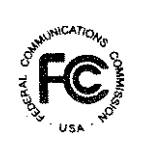

# PUBLIC NOTICE

Federal Communications Commission 1919 M St, N.W. Washington, D.C. 20554

News media information 202/ 418-0500 Fax-On-Derrand 202/418-2830 Internet: http://www.fcc.gov ftp.fcc.gov

70056

Release Date: October 2, 1996

## FCC ELECTRONIC FILING/VIEWER SOFTWARE FOR ANTENNA STRUCTURE REGISTRATION (ASR) AND REMOTE QUERY ACCESS FOR LANDING FACILITIES (TOWAIR) NOW AVAILABLE

ANTENNA STRUCTURE REGISTRATION (ASR): An interactive software for FCC electronic filing and application review is now available to permit filings for Antenna Structure Registration (ASR). This service enables: (l) owners to file antenna structure registrations electronically and receive a registration number on-line, and (2) any interested party to review previously submitted antenna structure registrations (both electronic and hard copy submissions). The system is available 24 hours per day. Attachment A provides detailed instructions for downloading and installing the FCC ASR Electronic Filing/Viewer Software. In addition, detailed filing instructions are provided in the Help Facility associated with the Software.

IMPORTANT: If you have previously submitted an application to the Commission but have not received a registration, DO NOT re-submit the application electronically. You may use the viewer software to obtain your registration number. If you are unable to locate your registration number using the viewer software or for further information or assistance, please contact the Consumer Assistance staff toll free (800) 322-1117.

TOWAIR: Remote query access is now available for Landing Facility Slope Calculation (TOWAIR). TOWAIR may be queried based on a specific set of coordinates, elevation and overall height critcria to calculate whether an antenna structure under 60.9 meters (200 feet) will penetrate the slope for nearby airports. Attachment B provides detailed instructions for downloading and installing the TOWAIR Software. Contact the Consumer Assistance staff toll free at (800) 322-1117 with questions regarding towers or scope calculations.

Both software packages are available to download free of charge from the Internet World Wide Web at http://www.fcc.gov/wtb/antstruc.html. For technical assistance downloading and installing either software package, contact the FCC Technical Support Line at (202) 414-1250. Additional information concerning antenna structure registration may be found in Fact Sheet PR 5000 #15 available by calling toll free (800) 418-FORM (3676) or at http://www.fcc.gov/wtb/antstruc.html.

# **ATTACHMENT A**

# **INSTRUCTIONS FOR OOWNLOADING AND INSTALUNG THE FCC ASR ELECTRONIC FILINGNIEWER SOFIWARE**

Those applicants who wish to file their FCC application electronically or view other FCC applications on-line will need the following hardware and software:

## Hardware Requirements:

- o CPU: Intel 80486 or above
- o RAM: 8MB RAM (more recommended if you intend to open multiple applications)
- o Hard Disk: 21 MB available disk space\*
- o Modem: v.32bis 14.4kbps Hayes compatible modem
- o Monitor: VGA or above
- o Mouse or other pointing device

\* Additional disk space may be required if a large number·of ASR applications are stored on your hard drive.

## Software Requirements:

- o FCC ASR Electronic Filing/Viewer Software (available through the Internet World Wide Web)
- o Microsoft Wmdows 3.1 or Microsoft Wmdows for Workgroups v3.11 in an enhanced mode

Note: The FCC ASR Electronic Filing/Viewer Software has not been completely tested in a Macintosh, OS/2, or Windows95 environment. Therefore, the FCC will not support operating systems other than Microsoft Windows 3.1 or Microsoft Windows for Workgroups  $v3.11$  in an enhanced mode. This includes any other emulated Wmdows environment. If your Wmdows is in <sup>a</sup> networked environment, you should check with your local network administrator for any potential conflicts with the PPP (Point-to-Point Protocol) Dialer that is incorporated into the Electronic Filing/Application Review Software. This usually includes any TCP/IP installed network protocol.

The PPP Dialer that is incorporated into the FCC ASR Electronic Filing/Viewer Software will establish a point-to-point connection from your PC to the FCC Network. THIS POINT-TO-POINT CONNECI10N IS NOT ROUTED TIlROUGH THE INTERNET.

Applicants who wish to file their FCC applications electronically or who wish to view other applicants' applications must first download the software from the Internet World Wide Web address http://www.fcc.gov/wtb/antstruc.html.

# **Installing the FCC ASR Electronic Filing/Viewer Software**

To properly install the software, ALL components must be installed. This installation process unzips all files required for installation of the ASR Electronic Filing/Viewer Software and creates a new

Upon starting the system, the system checks FCC Network availability and version control. If you do not have the most recent version of the ASR Software or the FCC Network is not available to accept electronic applications, the system displays a status message on the bottom of the FCC Logo Screen. In both cases, press the EXIT button that the system displays and wait a few minutes to allow the modem to disconnect from the FCC Network and telephone line. It is important to wait for the disconnect status before attempting to run another ASR icon. This also applies to cases where the modem is unable to connect to the phone line.

For the ASR Viewer Software, the PPP Dialer will *only* attempt to establish a PPP connection to the FCC Network when you start the respective system.

You must verify/modify the parameters in the Configure PPP program prior to establishing a PPP connection. See the "Configure PPP" section (below) for further information concerning the connection parameters.

#### Configure PPP

After installing the software, check your windows directory to ensure that the winsock.dll file is NOT there. If the winsock.dll file exists, we recommend that you rename it to winsock.oem. If you need to use previously installed PPP connection software, simply rename the winsoek.oem back to winsock.dll.

Make sure that no other PPP package is in your 'Path'. This can be checked by going to the DOS prompt and typing "path". If any directory containing a PPP package does appear in the path, edit the autoexec.bat file to remove the reference to that directory, save, and reboot the computer. If you later need to use that PPP package, reinsert the reference to its directory, save and reboot.

Before establishing a PPP connection, you must first run the Configure PPP program, adjust the appropriate configuration settings and click on the OK button. Even if you make no settings modifications, you MUST at least start Configure PPP and click on OK.

To start the Configure PPP program, double-click on the icon labeled "Configure PPP". The communications setup window will appear.

Under the box labeled "Modem", select the com port to which your modem is connected.

Under the box labeled "Speed", select the maximum DTE rate of your modem; for 14.4kbps and 28.8kbps modems, select a speed of 38400.

In most cases, carrier detect should not be checked and flow control should be checked. If you experience problems getting the modem to respond, experimenting with these settings may help.

The DNS should be set to 165.135.22.249

The remainder of the screen has default values which should provide you with the optimal pcrformance available.

Click on the Script button to bring up the Script Setup screen. This screen provides you with the

For the ASR Viewer system, the PPP Dialer will only attempt to establish a PPP connection to the FCC Network when you start the system.

If your telephone system blocks access to 900 numbers, you may be unable to properly connect to the FCC Network. Please see your telephone administrator for assistance.

Whenever the PPP Dialer establishes a connection (i.e., while reviewing ASR applications using the ASR Viewer or verifying version/availablility and submitting in the Electronic Filing system), you will gain access to the PPP Dial Upscreen. You may switch to the PPP Dial Up screen by pressing [Ctrl]-ESC and double-clicking on PPP Dial Up in the Task List. The screen will display the current status of the PPP connection.

To refresh the status of the PPP connection, select the Dial | Refresh Status menu option.

Select the Window | Minimize menu option to minimize the PPP Dial Up screen.

If you would like to test the status of the PPP connection, select the Dial | Test Connection menu option. This option allows you to ping the FCC Network. The ping process sends a signal(s) to the FCC Network; if the signal(s) return, then you have established a good connection.

The Hostname box will display 165.135.22.249

Under the Number menu option, choose the number of pings you wish to send (one, continuous, or a user-specified number). Under the Specifications menu option, you can customize the type of request (e.g., icmp echo request), the interval between pings, and the timeout setting; the default settings should suffice. If you change any of the settings and would like to save them, select the File I Save Settings menu option.

Press the Start button. The status and packets boxes will display information concerning whether the ping(s) was returned. Press the Stop button, if necessary, to end the ping process. Click on the Exit button to exit the Ping program.

The PPP Dialer will automatically disconnect when all the FCC systems (e.g., the ASR Filing system or the ASR Viewer system) are closed. It will also automatically disconnect after the FCC Application submission process is complete.

#### **Troubleshooting**

Below are problems you may encounter and possible solutions for resolving/isolating these problems.

\*Modem does not respond

Check COM port setting Check your modem for IRQ conflicts Check the physical connections Change Carrier Detect Change Flow Control

# **ATIACHMENT B**

## **INSTRUCTIONS FOR DOWNLOADING AND INSTALLING** THE **FCC TOWAIR AIRPORT VIEWER/SLOPE CALCULATION SOFTWARE**

# Hardware Requirements:

- o CPU: Intel 80486 or above (pentium recommended)
- o RAM: 16MB RAM (more recommended if you intend to open multiple applications)
- o Hard Disk: 20 MB available disk space
- o Modem: v.32bis 14.4kbps Hayes compatible modem
- o Monitor: VGA or above
- o Mouse or other pointing device

### Software Requirements:

- o FCC Towair Software (available through the Internet World Wide Web)
- o Microsoft Windows 3.1 or Microsoft Windows for Workgroups v3.11 in an enhanced mode

Note: The Towair Software has not been completely tested in a Macintosh, OS/2, or Windows95 environment. Therefore, the FCC will not support operating systems other than Microsoft Windows 3.1 or Microsoft Windows for Workgroups v3.11 in an enhanced mode. This includes any other emulated Windows environment. If your Windows is in a networked environment, you should check with your local network administrator for any potential conflicts with the PPP (Point-to-Point Protocol) Dialer that is incorporated into the Towair Software. This usually includes any TCP/IP installed network protocol.

The PPP Dialer that is incorporated into the FCC Towair Software will establish a point-to-point connection from your PC to the FCC Network. TIllS POINT-To.POINT CONNECTION IS NOT ROUTED THROUGH THE INTERNET.

Interested parties who wish to review landing facilities information in relation to towers must first download the software from the Internet World Wide Web address http://www.fcc.gov/wtb/wtb/anstmc.html.

#### Installing the FCC Towair Software

To properly install the software, ALL components must be installed. The installation is a 2 step process. First step unzips all files required for installation of the Towair Software. The second step creates the Towair Program Group. All executable files must be run from within Windows using either File Manager or MS-DOS under the Main Program Group in Program Manager.

To start the Configure PPP program, double-click on the icon labeled "PPP Dialer Configuration". The communications setup window will appear.

Under the box labeled "Modem", select the com port to which your modem is connected.

Under the box labeled "Speed", select the maximum DTE rate of your modem; for 14.4kbps and 28.8kbps modems, select a speed of 38400.

In most cases, carrier detect should not be checked and flow control should be checked. If you experience problems getting the modem to respond, experimenting with these settings may help.

The DNS should be set to 165.135.22.249

The remainder of the screen has default values which should provide you with the optimal performance available.

Click on the Script button to bring up the Script Setup screen. This screen provides you with the ability to give specific commands to the modem.

Click on the box labeled "Selected Modem" and choose the entry from the list which most closely matches the modem installed on your Pc. Then click in another box to exit the modem selection box.

It may be necessary to change the command in the box labeled "Modem Dial Prefix" to accommodate how you make calls.

For example:

**•** 

•

900 service, no dialing prefix used: ATDTl 900 service, dialing prefix of 9 used: ATDT91 turn off call waiting, 900 service, no dialing prefix used: ATDT\*70,1

The default settings provided in Configure PPP should be compatible with most systems. If you experience problems connecting-to the FCC Network, refer to the Troubleshooting section for possible solutions.

When you have finished using the PPP Dialer Configuration program, click OK button twice to exit the configuration program. You may now start the Towair system.

## Running the FCC Towair Software

For Towair software, the PPP Dialer will attempt to establish a PPP connection to the FCC Network when you start the system. Upon starting the system, the system checks FCC Network availability. If the FCC Network is not available the system displays a status message on the bottom of the Towair Screen. Press the EXIT button that the system displays and wait a few minutes to allow the modem to disconnect from the FCC Network and telephone line. It is important to wait for the

# **Troubleshooting**

•

•

**•** 

**•** 

Below are problems you may encounter and possible solutions for resolving'isolating these problems.

\*Modem does not respond

Check COM port setting Check your modem for IRQ conflicts Check the physical connections Change Carrier Detect Change Flow Control

\*Modem connects but does not return an IP address Verify the DNS is set to 165.135.22.249 Verify the MRU and MTU are set to 1500 Turn off VJ Compression Change timeout to 15 (this is found on the Script Setup screen in Configure PPP) Check your modem IRQ for conflicts Unload network drivers

\*SQLSERVER errors

Turn off VJ Compression Unload network drivers Test the PPP connection with the Ping program

DETAILED INSTRUCTIONS FOR USING ALL FCC REMOTE ELECTRONIC SOFIWARE CAN BE FOUND IN THE README FILE ASSOCIATED WITH THE ELECTRONIC SOFIWARE AS WELL AS IN THE CONTEXT SENSITIVE HELP FUNCTION ASSOCIATED WITH EACH SOFIWARE SYSTEM